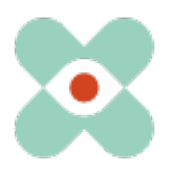

#### **Préambule :**

Nous continuons à développer EmergencyEye pour vous aider au mieux et nous vous informons par la présente de l'introduction prochaine de nouvelles fonctions et de changements.

Nous avons travaillé avec vous et vos collègues sur de nombreuses nouveautés que nous avons le plaisir de mettre à votre disposition dans la version 5.2.0. La mise à jour pour les instances EmergencyEye® **COMMAND, Videosupport.emeye-t.ch** et tous les **WhiteLabels** et pour toutes les autres instances EmergencyEye® des services d'urgence et de prévention des risques aura lieu le 28 mars 2023 jusqu'à 12 heures.

Comme toujours, le temps d'arrêt sera inférieur à une minute. Si vous enregistrez des perturbations, nous vous prions de nous en informer via notre système de tickets à l'adresse: https://support.emergencyeye.de ou par mail à support@emergencyeye.de.

Parmi les nouveautés, nous pouvons vous proposer la fonction **NOTICE**, que nous ne mettrons en ligne pour vous, comme d'habitude, qu'après vous avoir consulté, vous et vos administrateurs.

En outre, la version 5.2.0 est dotée de la nouvelle **APIv3**. Celle-ci vous permet :

- 1. un transfert d'images vers la plateforme de votre choix et
- 2. un transfert automatique du SessionReport à la fin de chaque session vers le système de documentation de votre choix

via la nouvelle interface APIv3 en temps réel.

En outre, vous trouverez un nouveau bouton sur la plateforme : **COPIER le lien SMS**. Cette fonction vous permet de copier et d'envoyer le lien SMS dans d'autres outils de communication que le service SMS que nous fournissons, y compris sur les tablettes PC qui ne sont pas équipées d'une carte SIM.

Avec la version 5.2.0, tous les administrateurs ont désormais la possibilité de créer une structure organisationnelle (**ORGANIGRAM)** dans la gestion des utilisateurs. Les utilisateurs de la technologie EmergencyEye® ne remarquent rien, mais cette fonction permet aux administrateurs d'attribuer les utilisateurs à des organisations individuelles et d'obtenir des évaluations sur cette base. Comme d'habitude, cette fonction ne sera activée qu'après concertation avec vous et vos administrateurs. Pour tous ceux qui utilisent déjà la fonction AUDIO, une **icône AUDIO animée** s'affiche sur la page d'appel lorsque la fonction "Audio" est activée. Ceci a pour but de sensibiliser les appelants à vérifier les réglages du volume dès que la fonction audio est activée par le répartiteur.

**Important :** Comme d'habitude, vous pouvez tester les nouvelles fonctions en dehors de votre plate-forme en direct grâce à l'accès d'essai que vous connaissez à une version complète de la technologie EmergencyEye et entraîner votre organisation sur les nouvelles fonctions avant que nous ne les activions sur votre plate-forme productive en accord avec vous.

Nous vous contacterons prochainement pour un accord et attendons avec impatience vos commentaires.

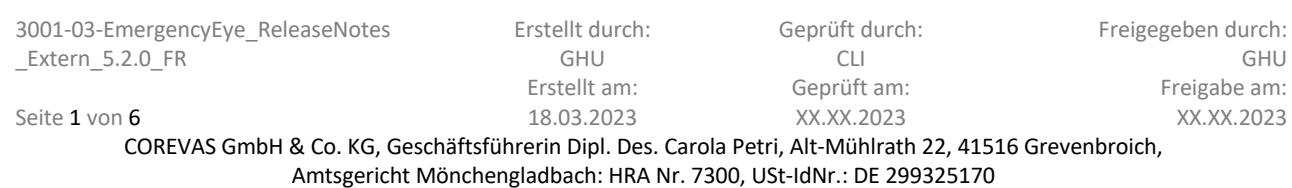

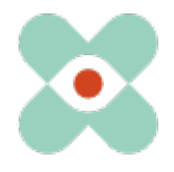

## **I. NOTICE:**

Grâce à l'API et à la fonction SESSIONREPORT, nous mettons déjà à votre disposition une documentation juridiquement sûre d'une session avec la technologie EmergencyEye®. En plus de la possibilité de documenter un accord entre l'appelant et l'agent/le répartiteur au sein de la communication CHAT, le souhait de documenter des notes prises pendant une session et que l'appelant ne voit pas est apparu.

Nous avons mis en œuvre cette possibilité avec la fonction NOTICE de la manière suivante :

i. Nous avons positionné le champ NOTICE en haut à droite du tableau de bord, voir image.

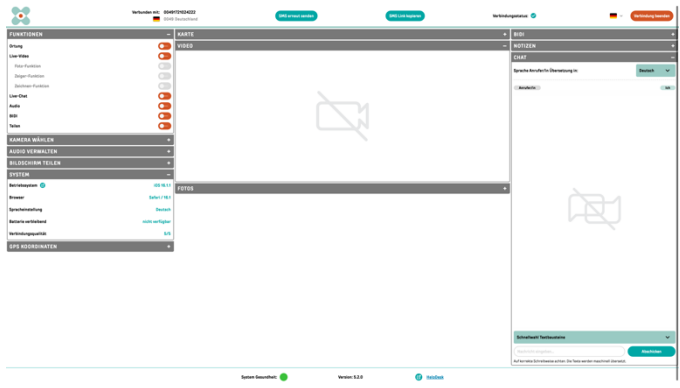

**Fig. :** Tableau de bord de la technologie EmergencyEye® V 5.2.0 y compris NOTICE (replié).

iii. Nous vous activerons cette fonction après accord. Elle sera alors mise à votre disposition gratuitement. Si vous avez décidé d'installer NOTICE, ce champ sera visible pour tous les utilisateurs (dans un premier temps, il sera fermé). NOTICE peut être masqué et affiché à tout moment.

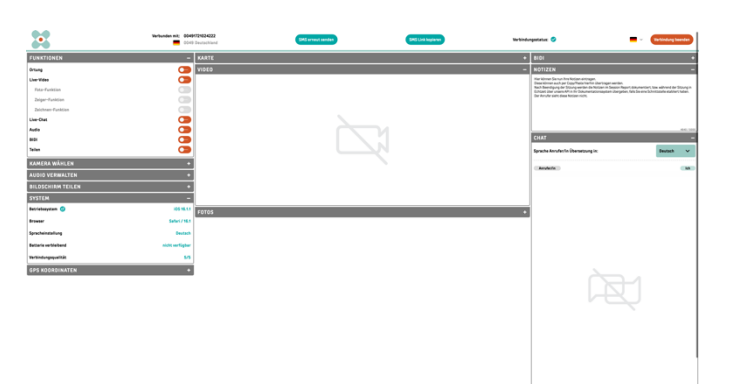

Fig. : Tableau de bord de la technologie EmergencyEye<sup>®</sup> V 5.2.0, y compris NOTICE (remplie).

- iv. Le nombre de caractères est limité à 5000. Le nombre de caractères restant est affiché pendant la rédaction des NOTICE.
- v. Le copier/coller est possible en respectant la limite du nombre de caractères.
- vi. Tant que la session est active, les NOTICES sont conservées.
- vii. Le contenu des notes est documenté dans le SESSIONREPORT et peut être consulté via l'API.

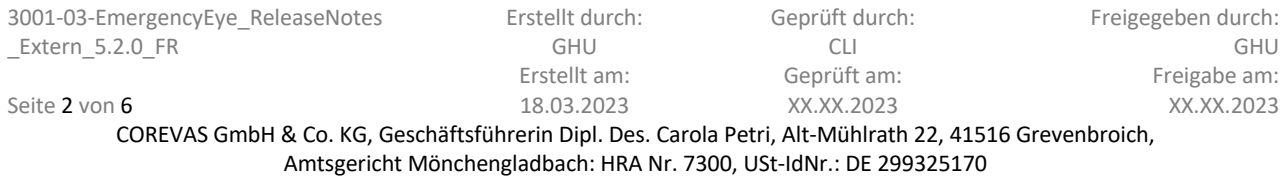

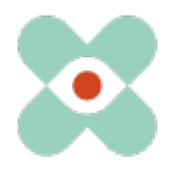

#### **II. COPIER le lien SMS:**

Alors que la technologie EmergencyEye® envoie le lien de session par SMS, on nous a demandé si nous pouvions également mettre ce lien à disposition d'autres outils de communication. C'est ce que nous avons fait de manière simple et intuitive avec la fonction "Copier le lien SMS".

Dans l'illustration ci-dessous, vous trouverez le nouveau bouton "Copier le lien SMS" directement à côté du bouton "Renvoyer le SMS".

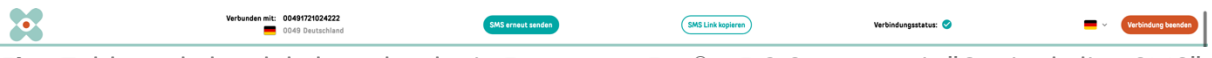

**Fig.:** Tableau de bord de la technologie EmergencyEye® V 5.2.0, y compris "Copier le lien SMS".

Après avoir cliqué sur le bouton "Copier le lien SMS", vous pouvez insérer le lien vers la session, par exemple dans un mail ou un autre outil de communication.

SMS Link kopiert  $\bullet$ den mit: 00491721024222<br>0049 Deutschland **Fig.:** Tableau de bord de la technologie EmergencyEye® V 5.2.0 après "Lien SMS copié".

Vous pouvez maintenant utiliser le lien SMS copié comme vous le souhaitez, par exemple dans une communication par e-mail vers une tablette PC ou un smartphone sans carte SIM.

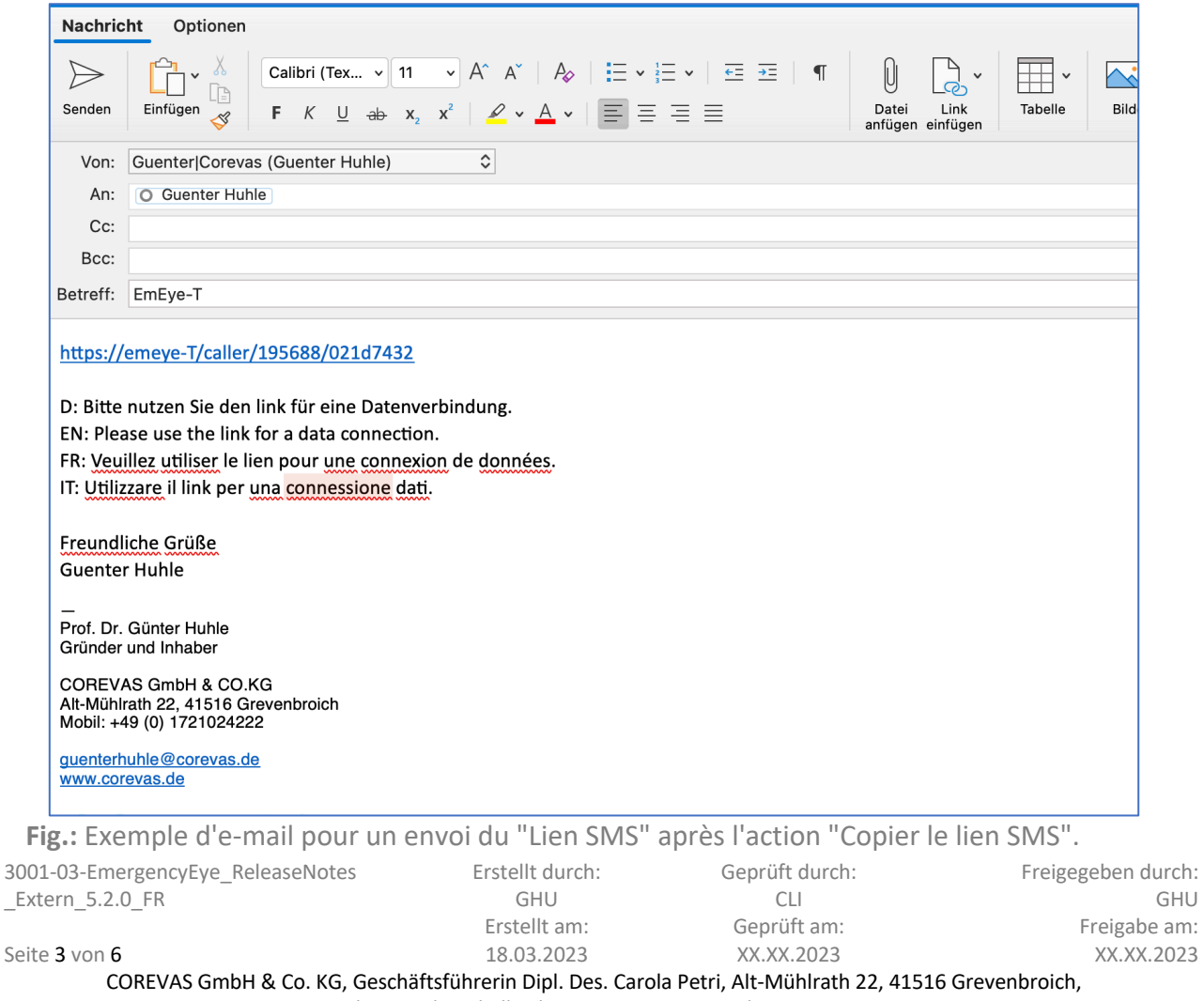

Amtsgericht Mönchengladbach: HRA Nr. 7300, USt-IdNr.: DE 299325170

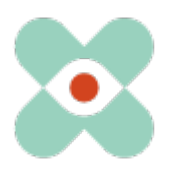

### **III. Icône AUDIO animée:**

Avec la version 5.1.0, nous avions mis à disposition la fonction AUDIO. Dans l'application, il s'est avéré qu'après l'activation d'AUDIO (et la fin préalable de l'appel téléphonique), le volume de la connexion démarrait sur le niveau de la connexion de données et non sur celui de l'appel téléphonique.

Comme certains utilisateurs de smartphones baissent le volume de leur navigateur, il se peut que l'appelant n'entende plus les répartiteurs et doive d'abord augmenter le volume avant que la communication ne soit à nouveau possible.

Afin de motiver cette action par des signaux, nous affichons à partir de la version 5.2.0 une icône AUDIO animée sur la page d'appel après avoir activé la fonction AUDIO, voir l'illustration suivante.

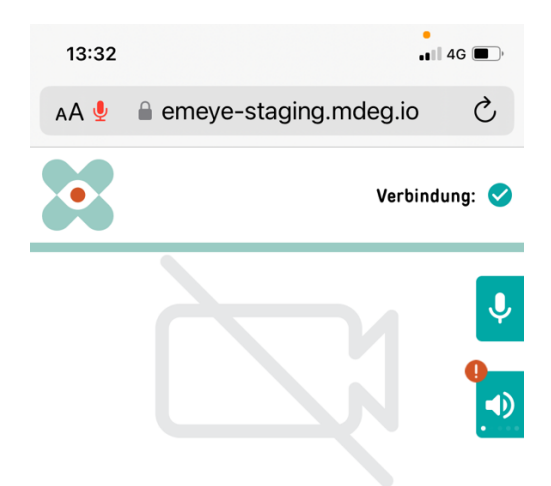

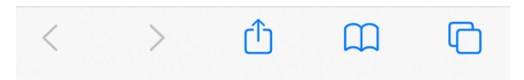

**Fig. :** Icône AUDIO animée sur le smartphone de l'appelant après l'activation d'AUDIO.

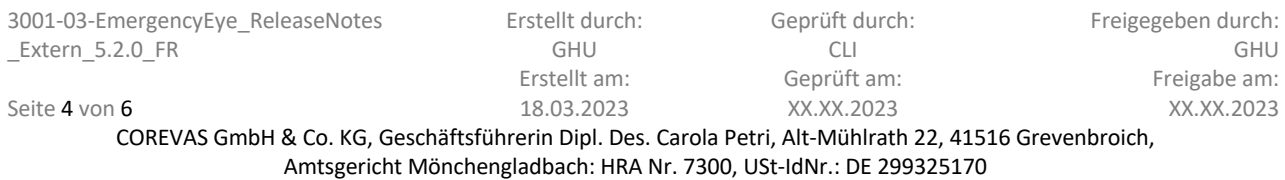

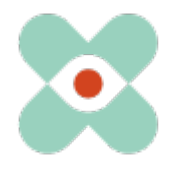

### **IV. ORGANIGRAM:**

vec la version 5.2.0, nous permettons aux administrateurs de représenter des structures organisationnelles et d'attribuer des utilisateurs à une organisation.

En tant qu'administrateur, vous pouvez représenter jusqu'à quatre niveaux d'organisation et jusqu'à 30 organisations chacun, voir l'illustration suivante :

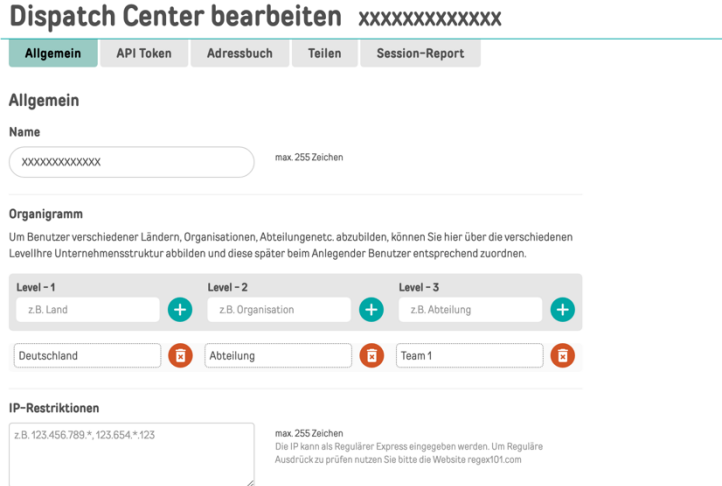

**Fig. :** Représentation des structures organisationnelles au niveau du compte.

Comme par le passé, nous mettrons à votre disposition des rapports mensuels sur le comportement d'utilisation.

Avec la nouvelle possibilité **ORGANIGRAM**, vous pourrez à l'avenir obtenir des évaluations du comportement d'utilisation au niveau de l'organisation, mais pas au niveau des collaborateurs.

Vous pouvez attribuer les utilisateurs aux organisations, voir l'illustration suivante.

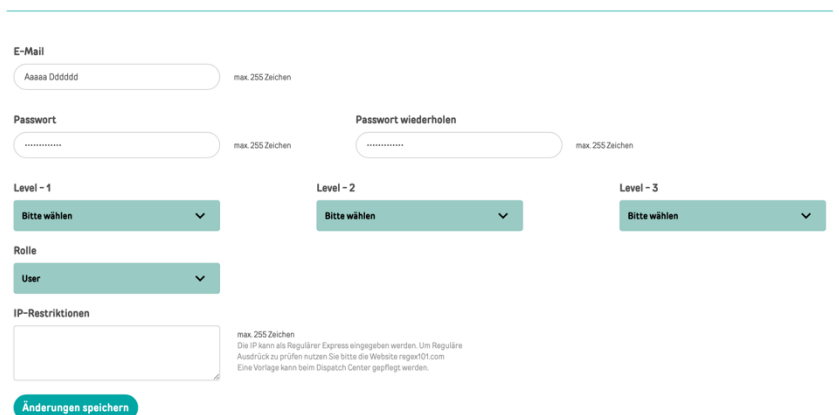

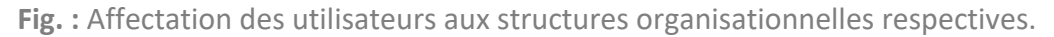

Rien ne change pour les utilisateurs, les logins et les comptes restent inchangés.

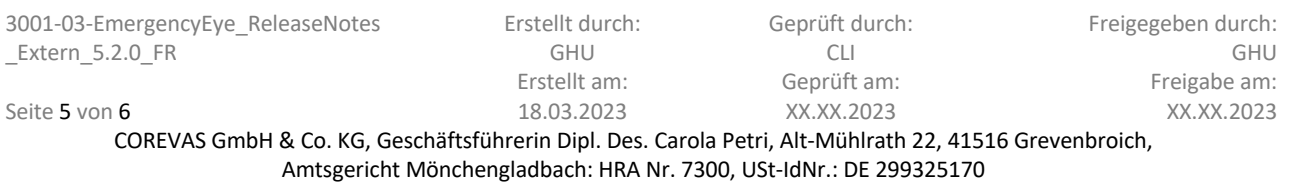

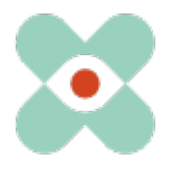

Nous souhaitons ici vous sensibiliser, ainsi que les responsables de vos pare-feu et proxy, au fait que les autorisations suivantes sont nécessaires pour une utilisation sans problème de toutes les fonctions :

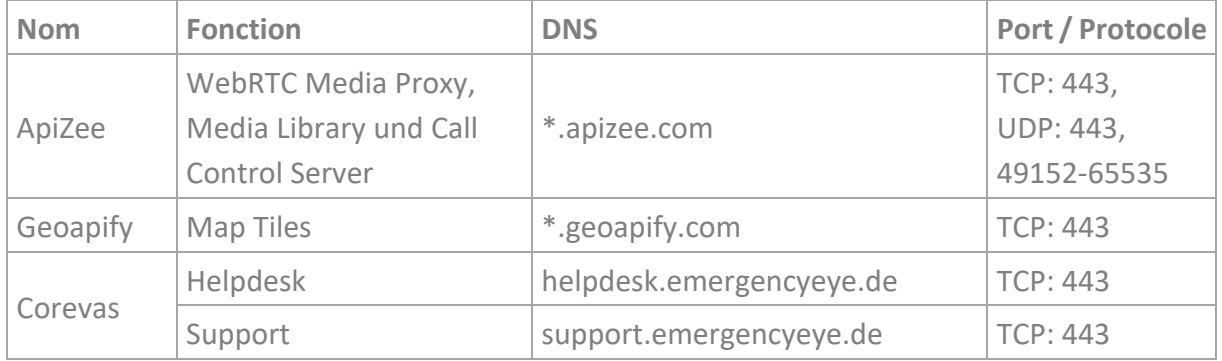

\* Libération des sous-domaines nécessaire

### **N'oubliez pas de continuer à désactiver l'inspection des paquets profonds !**

La connexion vidéo est cryptée avec TLS 1.2. Le pare-feu doit donc autoriser le trafic crypté pour permettre la traversée de la traduction d'adresse réseau (NAT Traversal).

Le Deep-Package Inspection n'autorise pas le trafic de données crypté et doit donc rester ou être désactivé.

#### **Autres informations:**

- En raison d'une instabilité lors de l'utilisation de la vidéo en direct au sein d'une connexion avec Firefox Mobile Browser sur les appareils Caller, la fonction de sélection de la caméra pour les systèmes Android est bloquée sur la caméra arrière. Cela ne concerne que les connexions avec des appareils Android en combinaison avec l'utilisation de Firefox Mobile Browser.
- L'application n'est pas optimisée pour une utilisation en tant que Progessive Web App (PWA). Nous ne recommandons donc pas l'utilisation en tant que PWA, car dans ce cas, les fonctions peuvent être limitées.

Nous vous remercions tous pour vos échanges et vos suggestions.

Si vous constatez un dysfonctionnement indésirable, nous vous prions de nous le faire savoir.

Pour toute suggestion ou dysfonctionnement https://support.emergencyeye.de

Nous vous remercions de votre confiance

ou par e-mail support@emergencyeye.de

L'équipe EmergencyEye, vous pouvez nous contacter ici : emergencyeye@corevas.de.

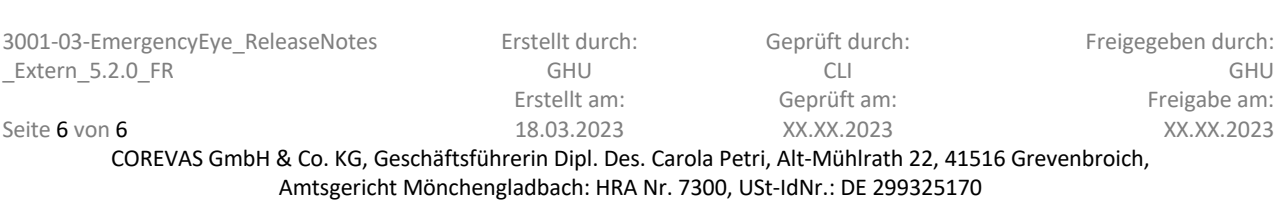